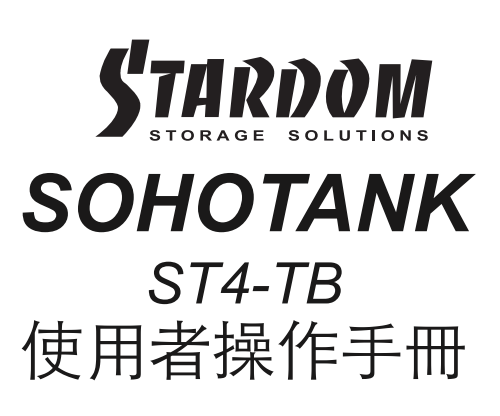

#### 關於這份手冊

感謝您使用 STARDOM 的產品。 本手冊將介紹 STARDOM ST4 產品。在您開始使用 STARDOM ST4 產品前,建議您先閱讀過本手 冊。 手冊裡的資訊在出版前雖已被詳細確認,實際產品規格仍將以出貨時為準;任何產品規格或相關資訊更新請您直接到 www.stardom.com.tw 網站查詢,本公司將不另行通知。若您想獲得 STARDOM 最新產品訊息、使用手冊、韌體,或對 STARDOM 產品 有任何疑問,請您聯絡當地供應商或到 www.stardom.com.tw 取得相關訊息。

本手冊相關產品內容歸 銳銨科技股份有限公司 版權所有

## 目錄索引

- 1. 環境需求
- 2. 產品外觀及包裝內容
- 3. 硬體需求與注意事項
- 4. 硬體安裝
- 5. 圖形介⾯操作軟體
- 6. 硬碟狀態指示燈號說明
- 7. 常⾒問題

#### 1. 環境需求

⼯作溫度 : 10 ∼ 35 ℃ (50 ~ 95 ℉) 儲存溫度 : -20 ∼ 47℃ (-4 ~ 116 ℉) ⼯作電壓 : 100 ~ 240V AC

### 2. 產品外觀及包裝內容

打開包裝外盒後,包裝內容應包含下列組件:

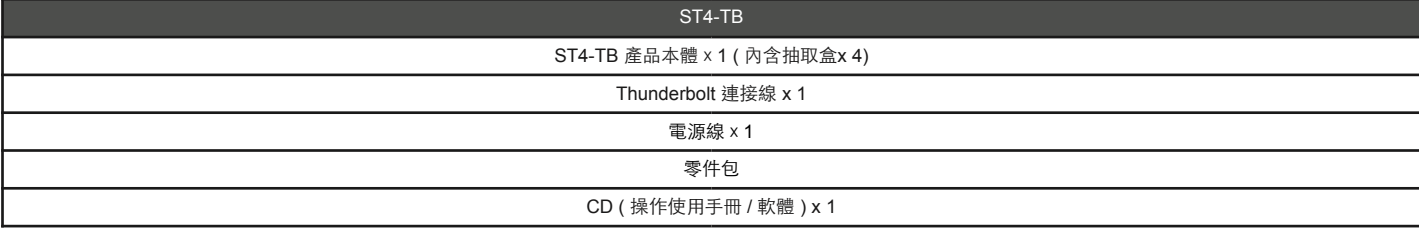

請確認相關配件與產品本身是否有受損或配件缺少,若有任何疑問請與本產品供應商聯絡。

正面與背面示意圖

- A. 硬碟狀態指示燈 B. 硬碟抽取盒
- C. 鑰匙孔
- D. 電源指示燈
- E. 電源開關
- F. 電源插座
- G. Thunderbolt 連接埠
- H. 防竊鎖孔

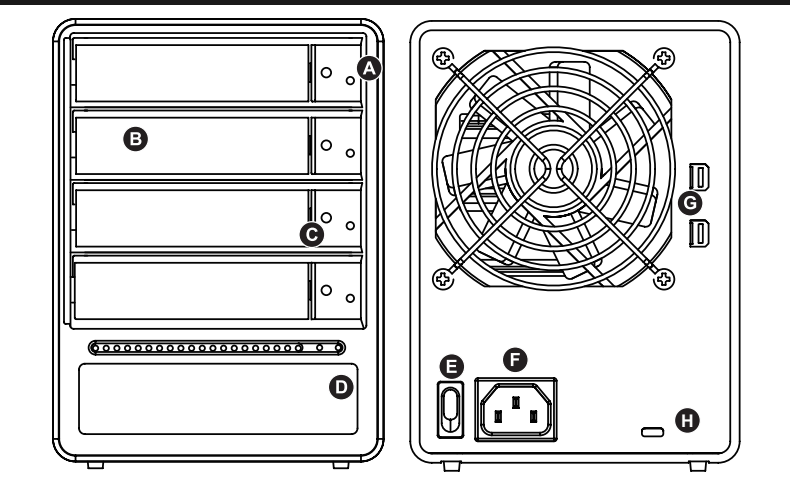

#### 3. 硬體需求與注意事項

- 1. 在安裝新硬碟到 ST4 系列之前,請先確認硬碟是沒有壞軌而且是沒有故障的, 以避免資料受損。
- 2.當您需要關閉或移除 ST4 系列時,務必透過您所操作的作業系統中執行硬碟安全移除後,方可進行電源關閉的動作。
- 3.當系統運作時,請勿任意移除任何一顆硬碟,以免導致資料潰失。

4. 如你希望將 ST4 系列搭配軟體或硬體 RAID 功能使用時,請先瞭解並注意你所要使用 RAID 層次及配件的特性與限制。

5.強烈建議除了使用 ST4 系列的資料儲存功能外,請針對重要資料備份到另一個儲存裝置上或遠端備份,雙重備份您重要的資料。若 您儲存在 ST4 系列的資料損毀或遺失, STARDOM 將不負任何的責任。

# 4. 硬體安裝

請參照以下步驟完成硬體安裝

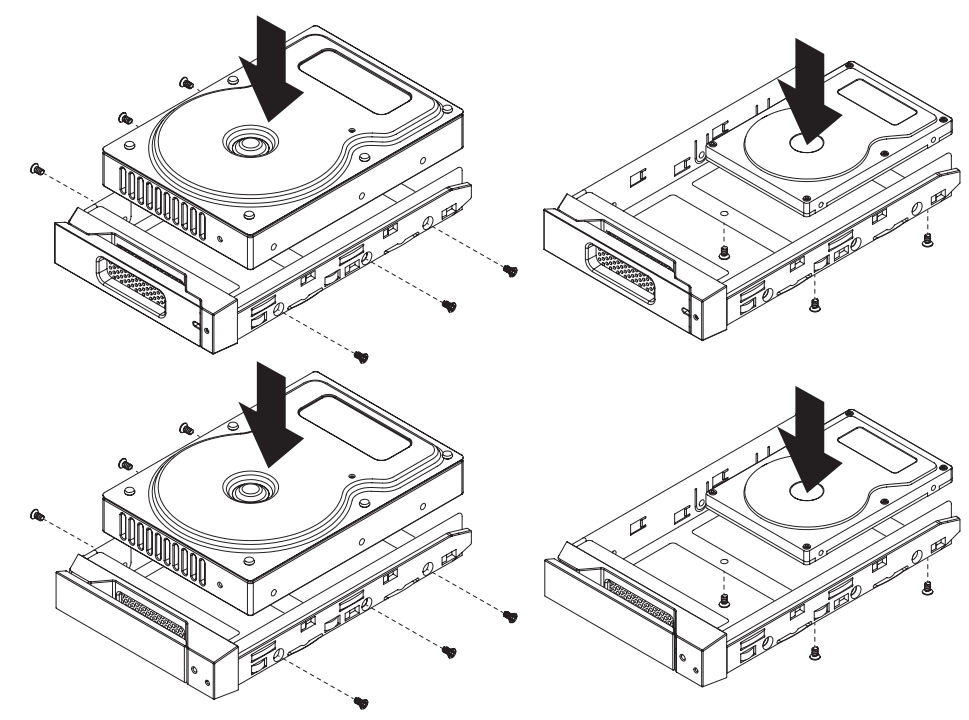

- 步驟1 當你打開包裝後,首先請先檢查產品主體以及附件是不是有毀損或是短缺情形,如果 有發生產品主體及附件短缺,請立刻與您 的供應商聯絡。
- 步驟2 將主機置放於平穩空間上,並確認散熱風扇沒有被擋住,且四周有適當的散熱空間。 (請避免接近水源或是其他容易造成產品損 傷的環境)
- 步驟3 請使用零件包中所附的頂針插入鑰匙孔,開啟硬碟抽取盒把手便將抽取盒取出。
- 步驟4 將硬碟安裝到抽取盒上,並以零件包內附的螺絲加以固定,以避免不必要的移動對硬碟造成傷害。
- 步驟5 硬碟安裝完成後,請將抽取盒平移放入主機內,並關上把手。
- 步驟6 請依據您欲使用的介面,從附件包中選擇相對應的連接線,將 ST4 系列背面連接埠與電腦主機相對應介面埠連接。
- 步驟7 AC Power 電源線與 ST4 連接好,並將接頭接上電源插座後開機。
- 步驟8 開機後,您的作業系統將會自動辨識到儲存容量;待辨識成功後,請依據您所需的儲存格式,將系統依照作業系統的指示完成格 式化。待硬盤格式化完成後,便可直接使用ST4 系統。

#### 5. 圖形介面操作軟體

⼀、安裝監控軟體:

請使用配件中的光碟或至www.stardom.com.tw官網下載。

1."系統偏好設定"的"安全性與隱私"選項。

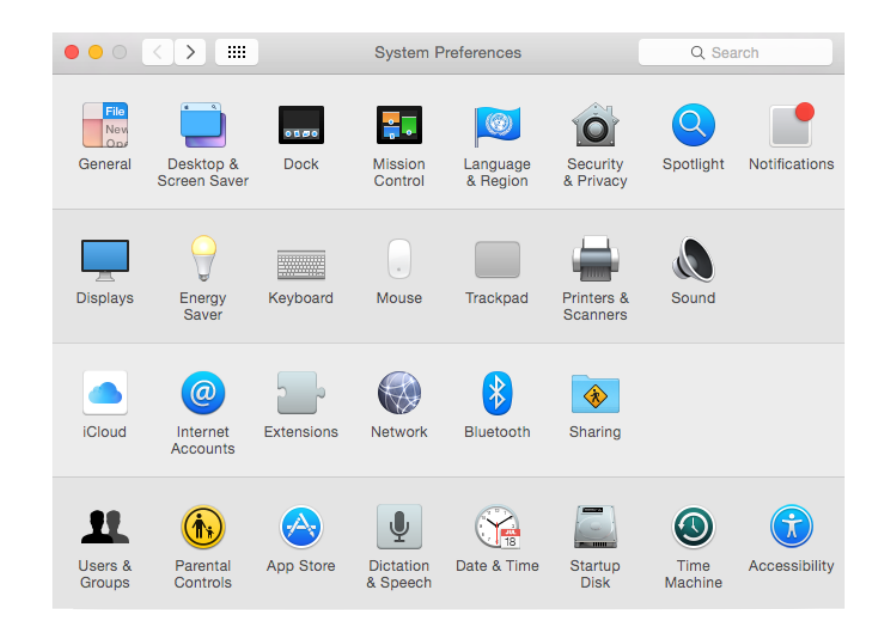

## 2."一般選項"下,開啟左下角的解鎖。

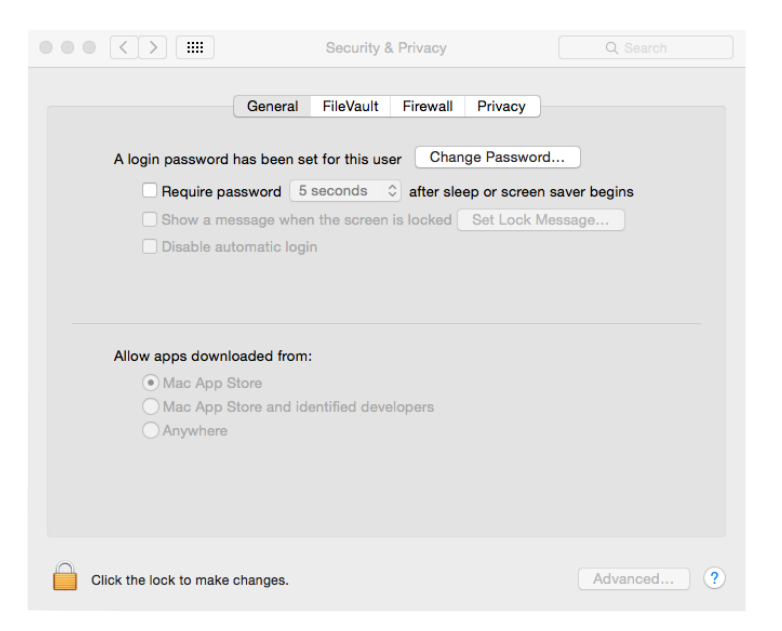

## 3.輸入電腦帳號及密碼。

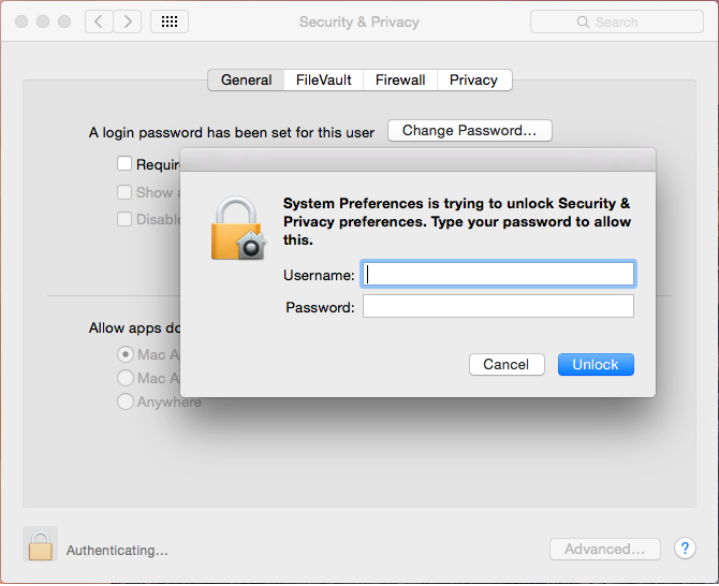

4.選擇允許從"任何來源"下載的應用程式。

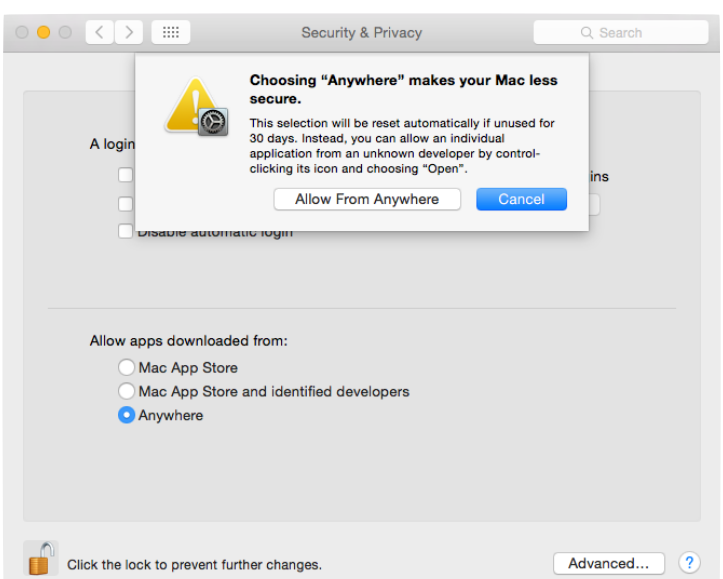

5.關閉左下角的解鎖選項。

6.打開MSU應用程式進行安裝,從"簡介"→"許可證"→"選取目標"→"安裝類型"→"安 装"→"摘要"進行安裝,點選右下角"繼續"選項。

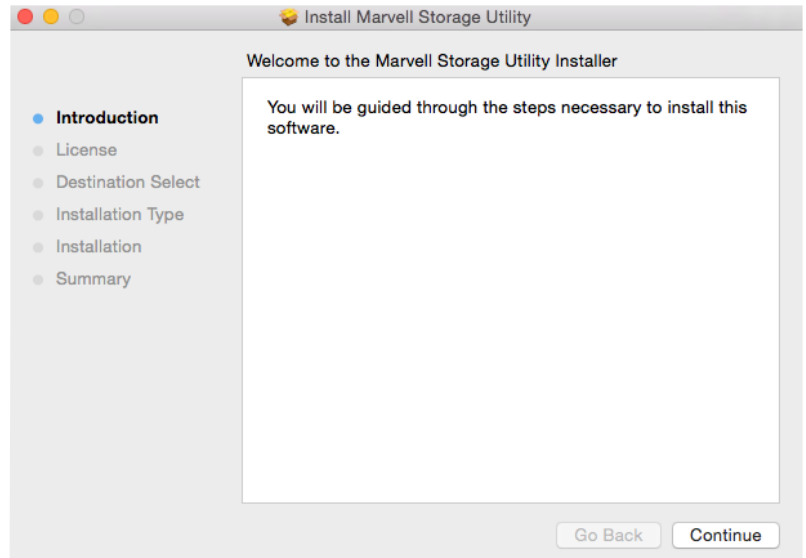

## 7. 點選右下⾓"繼續"選項。

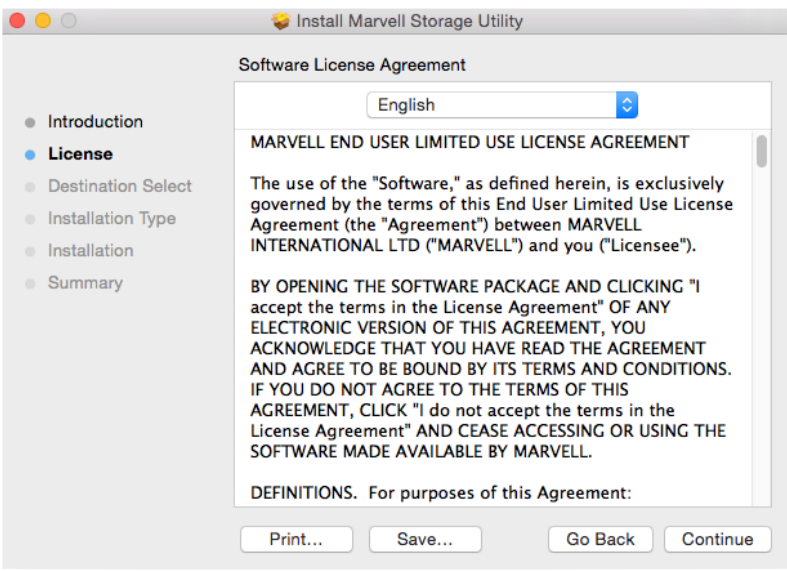

## 8.點選"同意"選項。

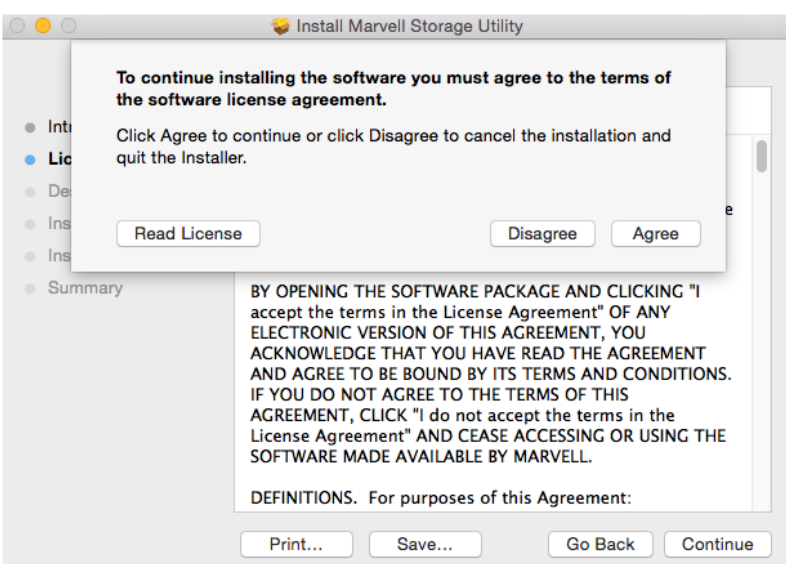

9.顯示MSU軟體佔用電腦硬碟空間大小說明,點選右下角"安裝"選項。

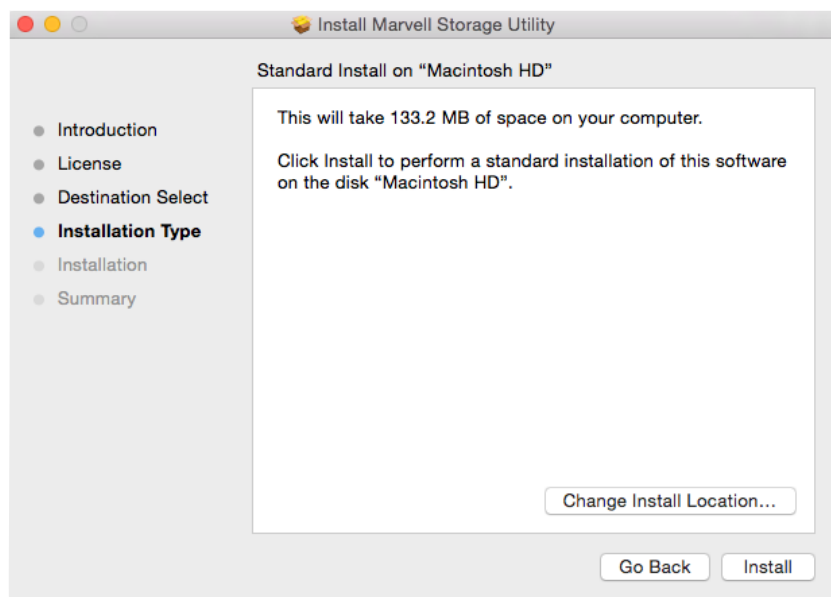

10.輸入電腦帳號及密碼後,點選右下角的"安裝軟體選項"。

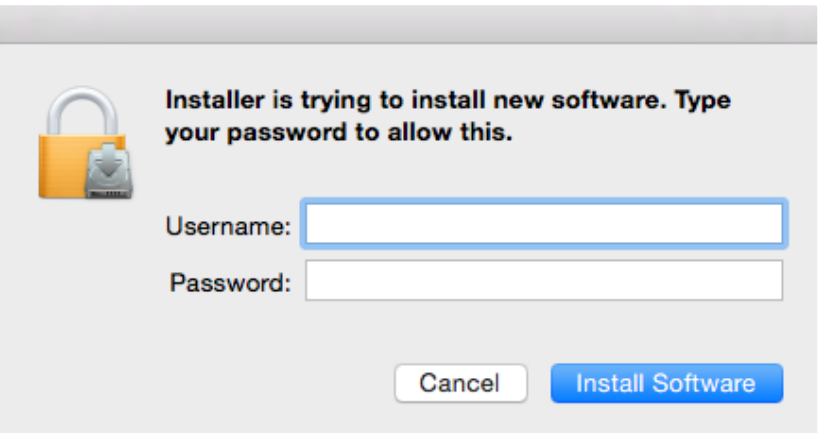

11.執行安裝完成,點選右下角的"關閉"選項。

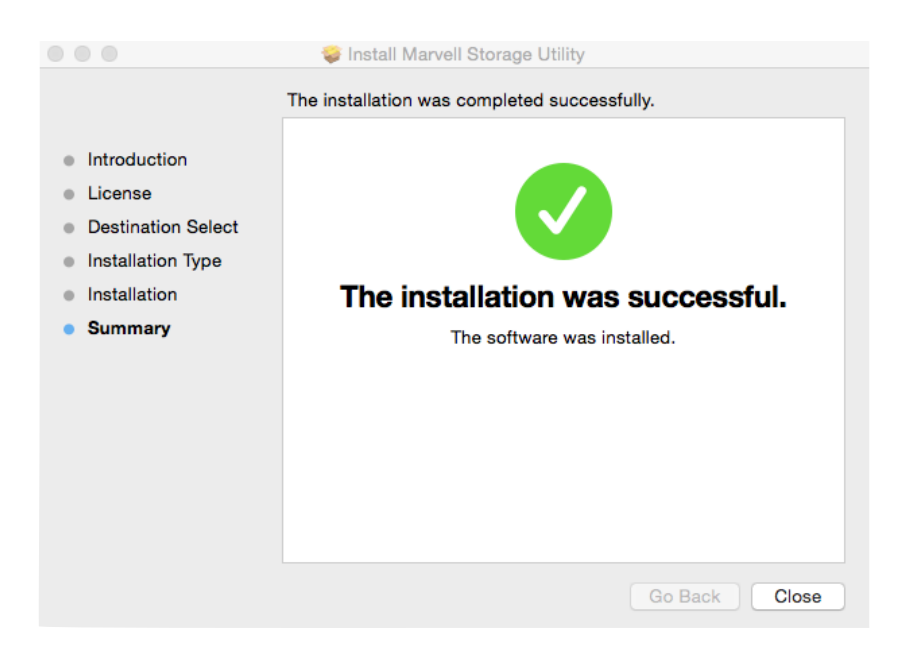

12.安裝完畢後,電腦重新開機後再開啟監控軟體。

⼆、監控軟體操作: 一,冊汪卦照抹正;<br>操作MSU之前,請先確認ST4-TB已確實與電腦連接,並已開啟電源及硬碟。 請使⽤企業級監控硬碟,並選擇相同廠牌及容量使⽤。

1.輸入電腦帳號及密碼。

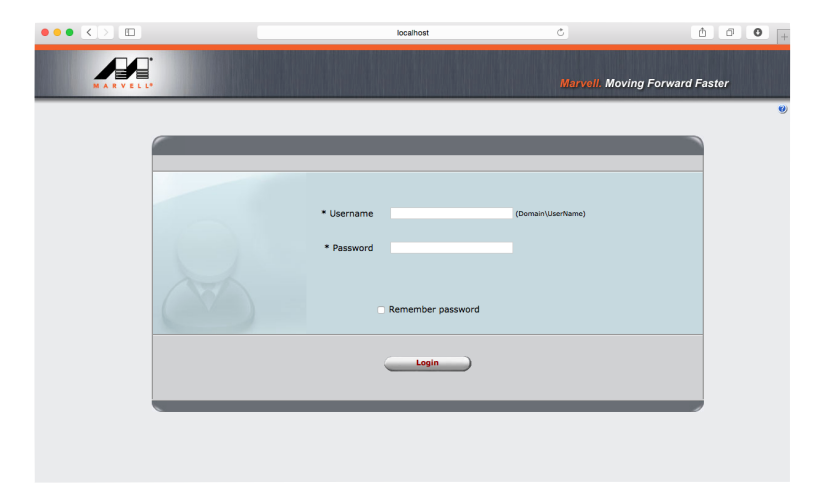

2.左列管理視窗,一共有Marvell Storage Management丶Device及Management三個層級。 Marvell Storage Management:使用者電腦名稱丶IP位址及MSU版次。 Device:RAID設定及連接硬碟的個別資訊。

Management:E-Mail通知及通知事故的設定。

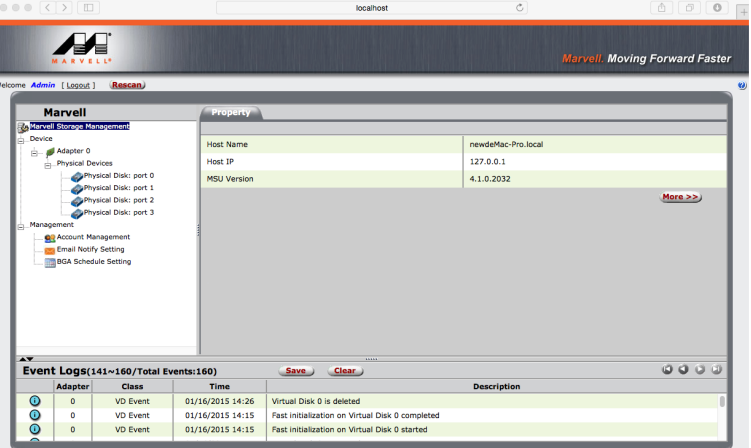

三、 RAID設定:

- A. 若使用的硬碟之前有在其他機器作過RAID, 請先確認RAID已清除並重新格式化完畢。
- B. 切換任何RAID模式之前,請先行確認所有資料的備份在其他硬碟上。
- C. JBOD: 各別使用置入的硬碟存取空間。
- D. RAID-0:僅加速資料存取速度,對於資料備份不作任何保障。

1. 點選"Device"→"Adapter"→"Operation"→"Create RAID"。

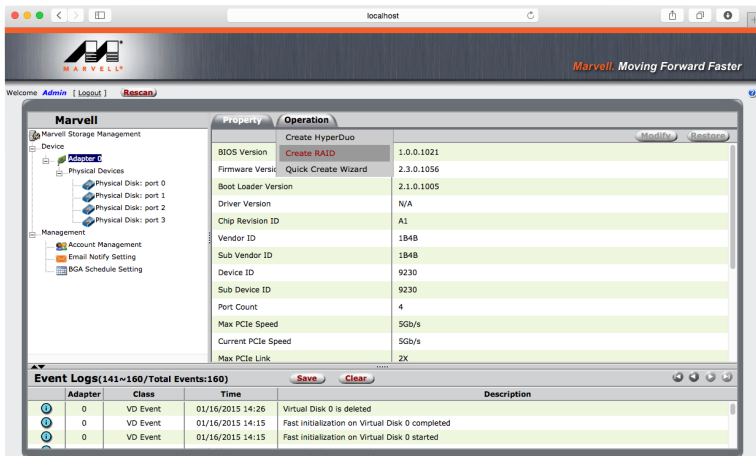

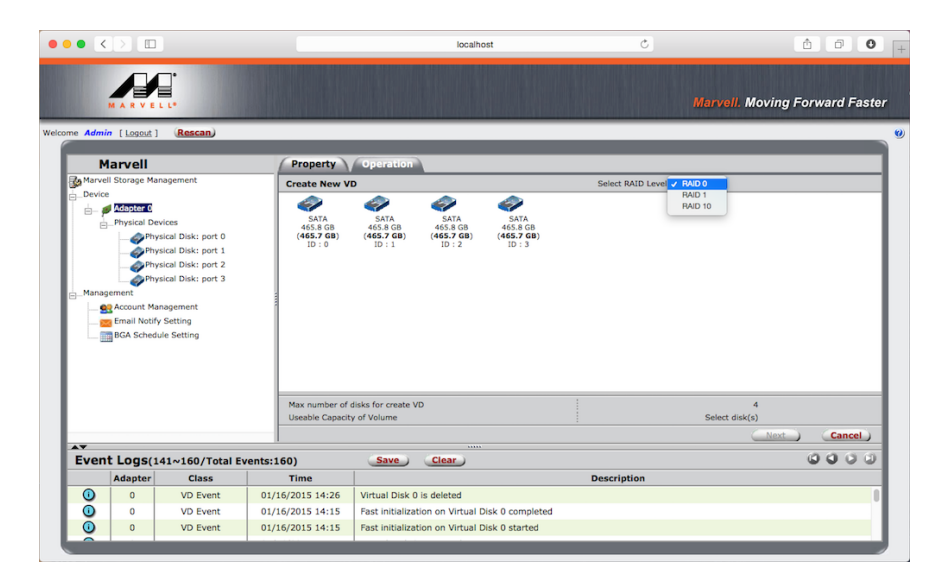

3.勾選欲使用的硬碟數量。

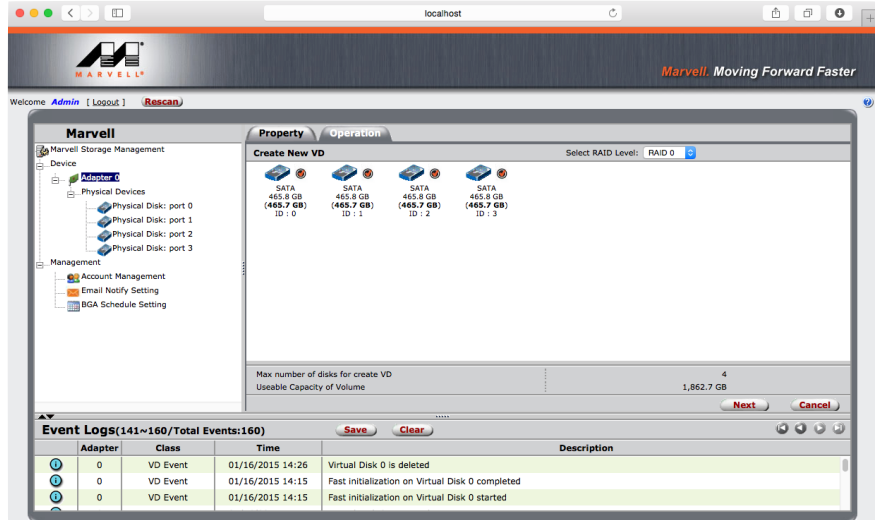

4.再次確認RAID層級及硬碟數量,確認無誤後點選"Next"選項。

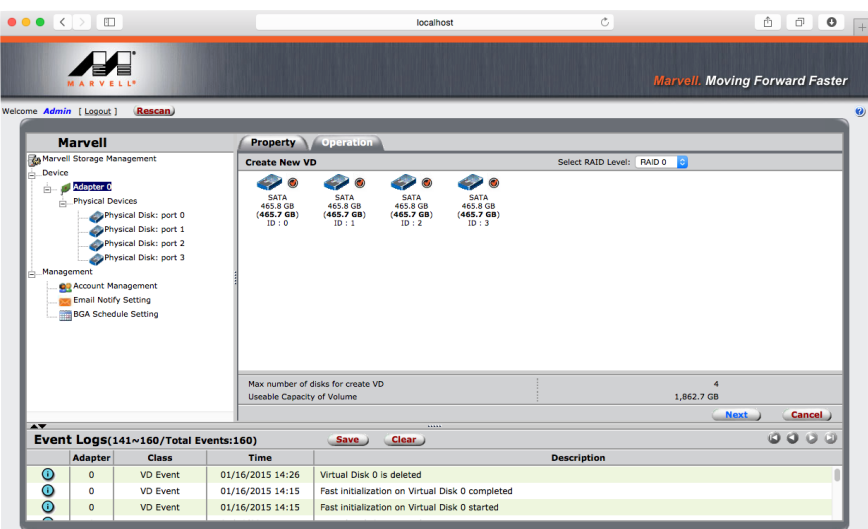

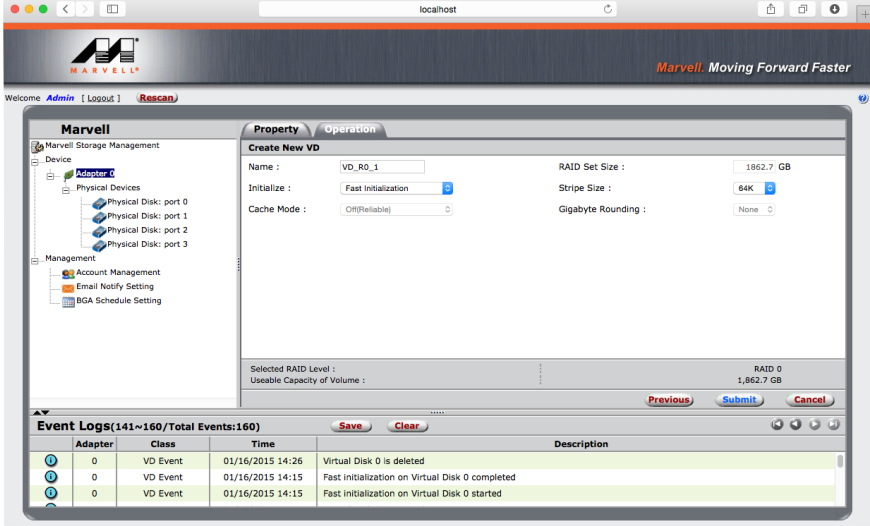

6.跳出確認建立RAID視窗,按下確認鍵。

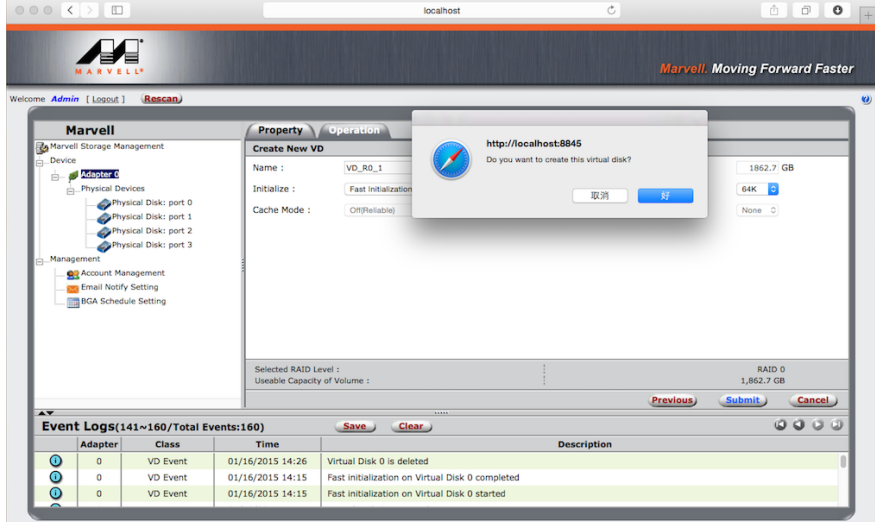

7. RAID製作完畢。

磁碟陣列:命名方式從Adapter 0、Adapter 1…Adapter 5,ST4-TB最多串聯六組。 RAID:原始設定名稱皆為"VD\_R0\_1"。 可透過右上⾓的Modify選項作修改或Restore選項作回復。

硬碟ID:每組磁碟皆以0、1、2、3顯示。

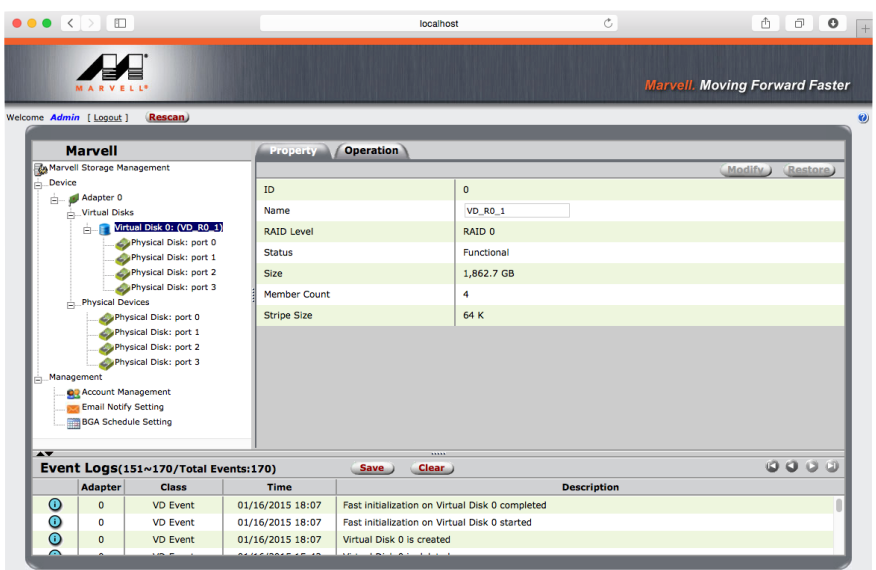

四、 RAID刪除:

A.刪除任何RAID模式,請先行備份硬碟內的所有資料,RAID一旦刪除亦即代表資料刪除。

1. 點選欲刪除的RAID組中的Virtual Disk。

點選Operation,出現下拉式選單中的Delete選項。

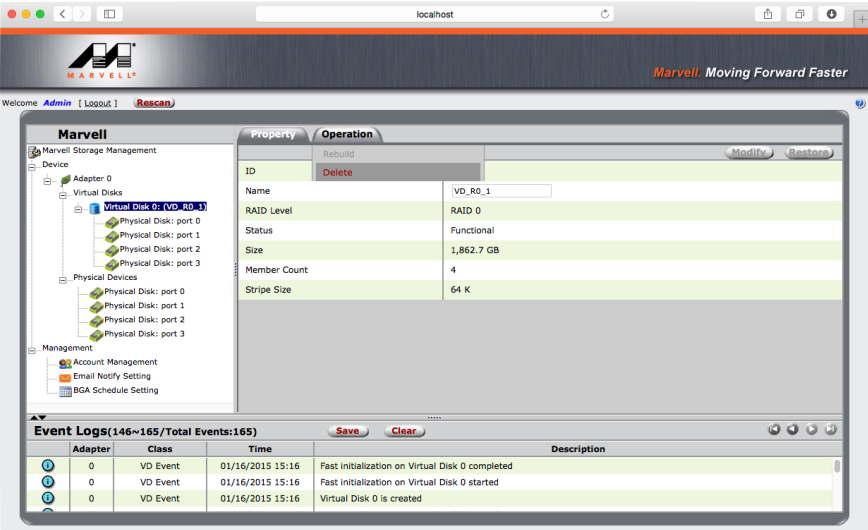

## 2. 出現確認刪除提醒視窗。

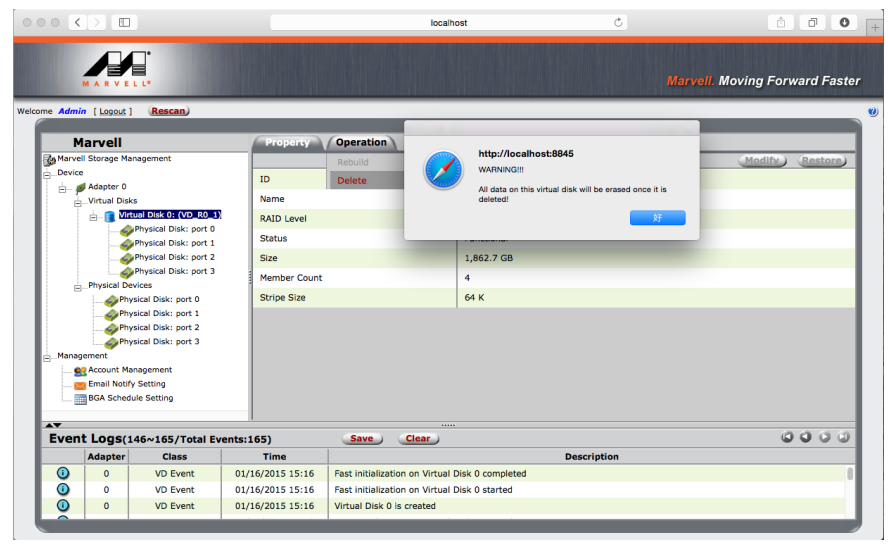

3. 出現再次確認刪除提醒視窗。

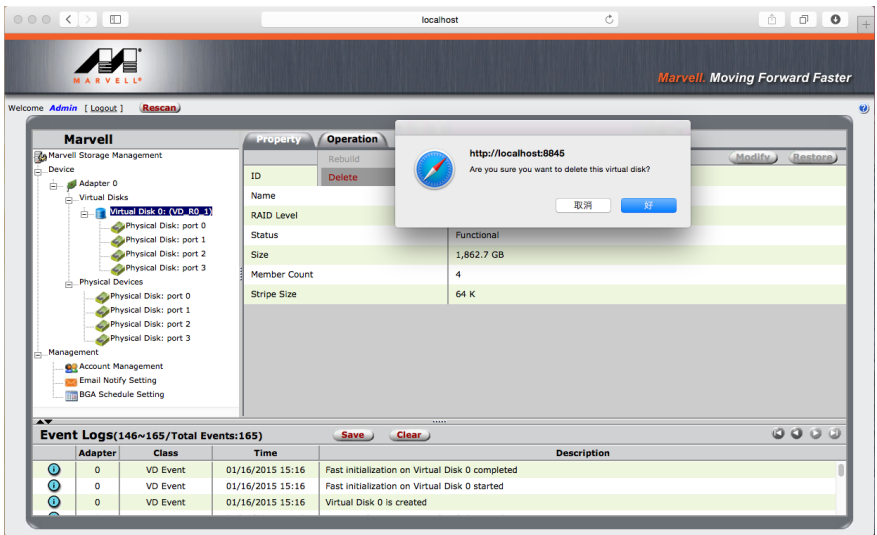

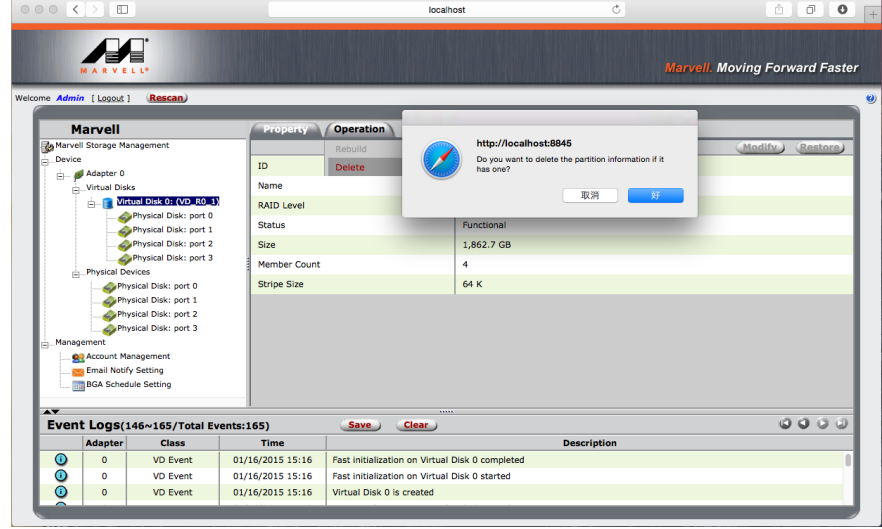

5. RAID模式刪除後, 即回復原始連接的硬碟數量。

五、事件通知管理視窗說明:

1. 左側Management選項中的Account Management及Email Notify Setting, 可以將ST4-TB執行時產生的事件記錄(如錯誤、異常或資 訊), 以Mail方式寄出一覽表。

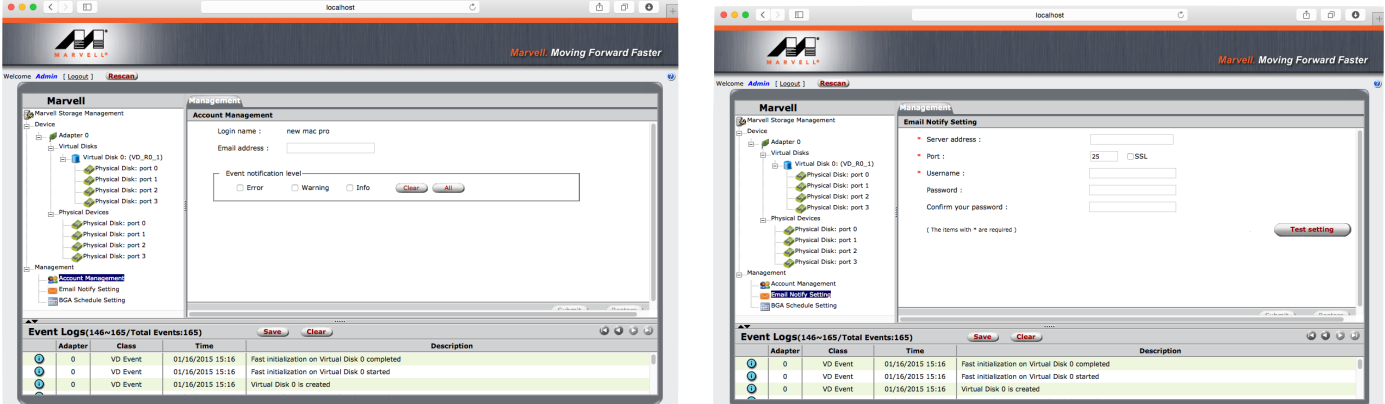

## 6. 硬碟狀態指⽰燈號說明

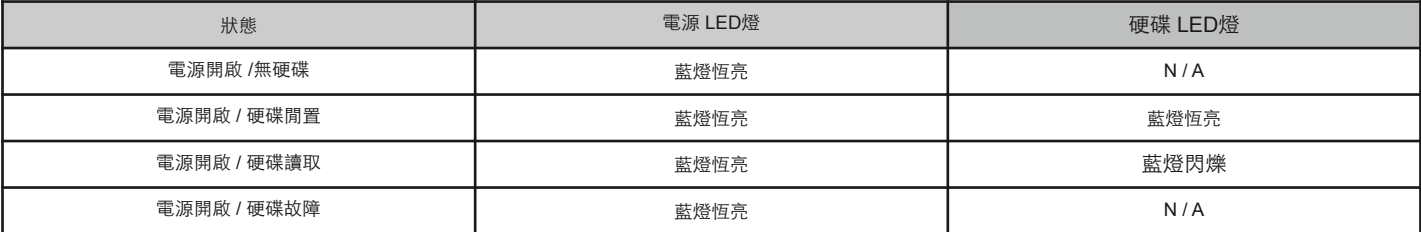

## 7. 常⾒問題

1. ST4-TB在未連接Thunderbolt cable時, 風扇與電源指示燈皆為停止及休眠狀態, 直至連接Thunderbolt cable至電腦才會啟動風扇及 電源指示燈。

2. 電腦進入睡眠模式時,ST4-TB的風扇與電源指示燈皆為停止及休眠狀態,直至喚醒時才會啟動風扇及電源指示燈。

3. 若硬碟已在其他磁碟陣列產品存取資料或設定RAID MODE過,建議還原成JBOD模式後再應用於ST4-TB,以避免產生無法讀取硬 碟問題。

4. 監控軟體若長駐開啟而未操作,建議在操作時重新搜尋或重新開關監控軟體,以獲得最新資訊。

5. 若使用者電腦已有舊版Marvell的監控軟體,建議刪除再安裝光碟內的監控軟體,以免產生軟體排斥問題。

SOHOTANK ST4-TB 使用者操作手冊

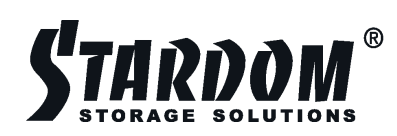

www.stardom.com.tw

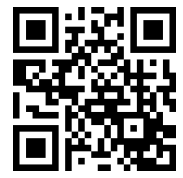